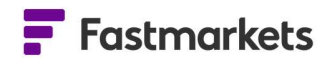

# **F** Fastmarkets

## Fastmarkets Dashboard User Guide Comparing prices V2.1.8526 13th Mar 2023

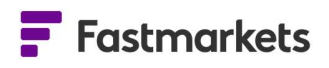

### Table of Contents

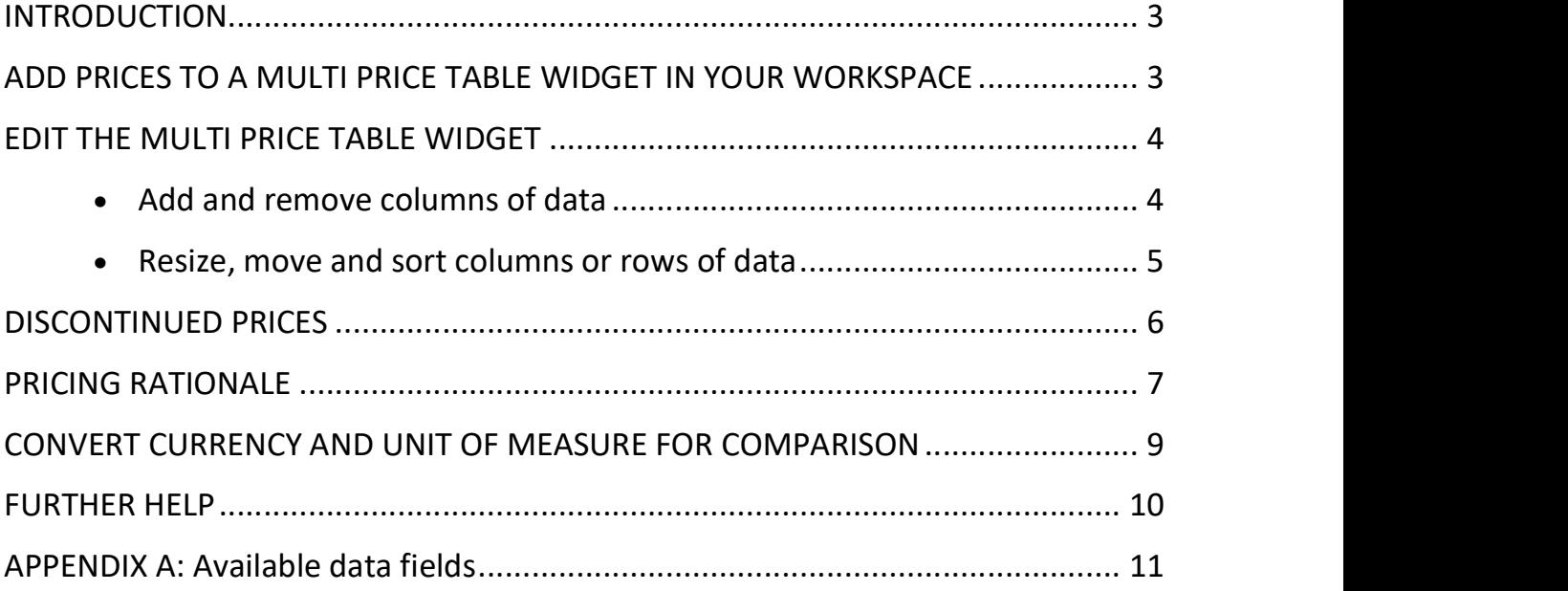

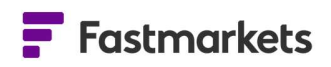

#### INTRODUCTION

View up to 150 prices with customizable rows and columns of data fields in the Multi Price Table widget, enabling you to monitor and compare pricing and reference data for your chosen markets. You can combine physical price assessments, averages, Over The Counter (OTC) pricing such as foreign exchange or precious metal spots with exchange market data in a single display.

#### ADD PRICES TO A MULTI PRICE TABLE WIDGET IN YOUR WORKSPACE

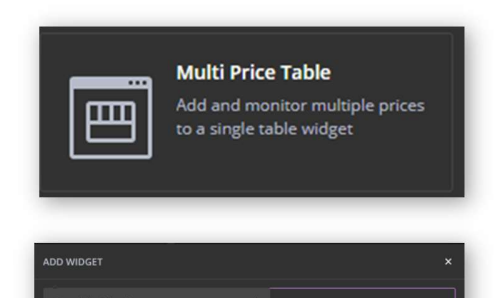

 $+$  Add  $+$  Add  $+$  Add You can view up to 150 prices in the Multi Price Table widget, with customizable rows and columns of data fields enabling you to monitor and compare pricing and reference data. To add the widget to the workspace, click Add Widget > Multi Price Table > Next.

You can then search for prices to add to the widget. Please refer to the Search section for more information on advanced search options.

This example shows a search for iron ore prices. You start by selecting the Commodity filter as the word "iron" is typed.

#### $\blacksquare$  Fastmarkets

Select individual prices by clicking on the "+ Add" buttons on the right from the returned results or use the "Select All" link near the top-right corner to add all results. Repeat the process using different search criteria until all chosen prices are added. You can choose up to 150 prices.

Click Next, select the workspace to which you wish to add the widget from the dropdown menu at the top, then click Confirm. The widget can then be renamed by clicking on the title field at the top.

#### EDIT THE MULTI PRICE TABLE WIDGET

#### Add and remove columns of data

A variety of pricing and reference fields can be added to

the default columns to provide a breadth of information for the selected price list. This includes Low, Mid, High and Assessment Date for physical assessments as well as Monthly Average (mid price) and Monthly Average Assessment Period.

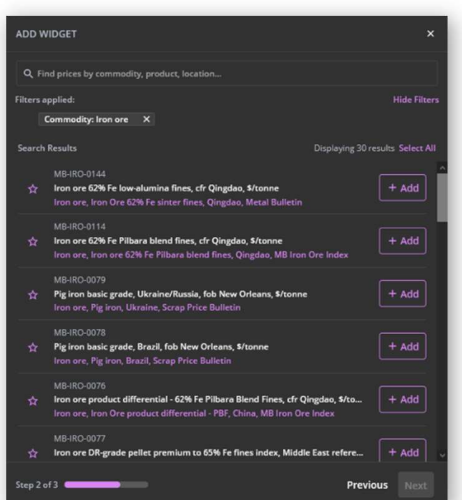

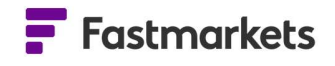

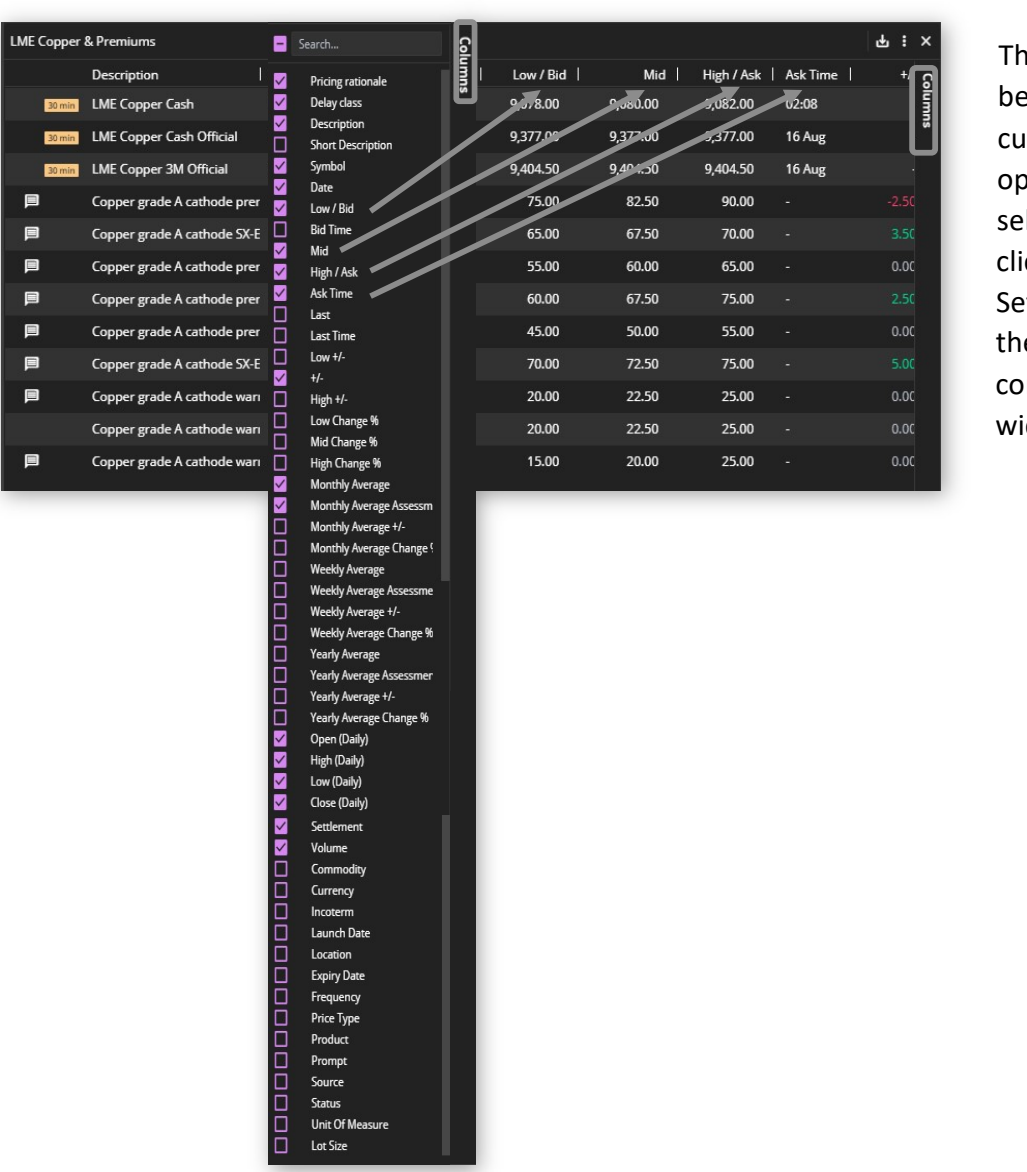

nese fields can e further stomized. To oen the field lection panel, ck on the ttings tab in e top-right rner of the dget.

You can add fields such as Location, Incoterm and Frequency. Click on the Settings tab again to save and close the panel.

The Settings available adjusts depending on the type of price added. For example, if exchange prices are added then additional fields will populate in the list of Settings. See the Exchange section for more details.

Please see Appendix A for a description of all available fields.

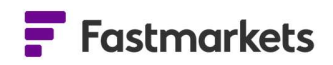

#### Resize, move and sort columns or rows of data

Columns of data can be resized by clicking and dragging. Hover the mouse over the gray divider between the columns, left click and drag and drop to the position of choice. Note: The position and order of the first two columns - Description and Symbol - are fixed, though the Settings panel offers the option to hide or show these two fields.

The position and order of rows can also be amended using drag-and-drop.

Columns within the Multi Price Table widget can be ordered alphabetically by clicking the Description header (from A to Z or from Z to A) or Low price header (either low to high or high to low), for example. To sort a column, click once (for A to Z or high to low), click again to reverse the order and click a third time to return to the default order. An arrow appears next to the column header to denote it has been sorted.

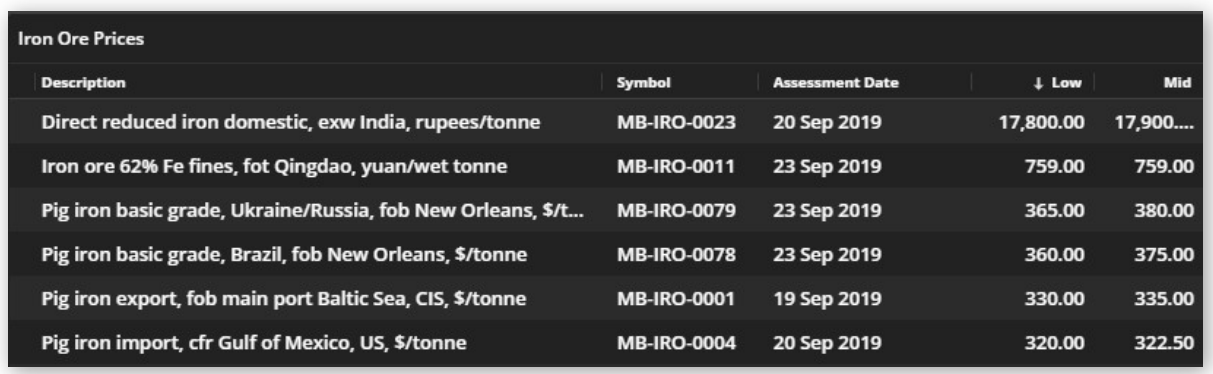

Note: If columns have been sorted in a particular order – for example, the Low field from highest to lowest values – it is not possible to reorder rows.

#### DISCONTINUED PRICES

From time to time, Fastmarkets may adjust prices contained in the price packages by launching new or discontinuing prices. Once a pricing notice has been issued and the price is discontinued it will remain available in the Dashboard for up to two years before being removed. Once discontinued you will see the following icon (calendar with an "x") and row highlighting in the Multi Price Table to denote it has been discontinued. The example below shows symbol MB-STE-0173 has been discontinued in the top row:

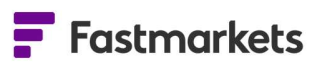

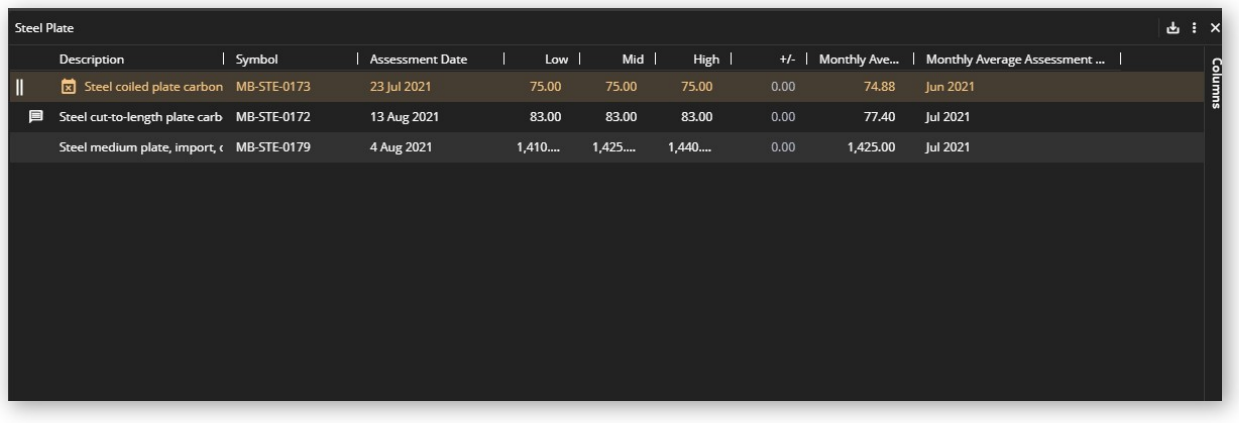

You can also hover over the icon to read the message "This price is discontinued".

More details on each discontinued pricing messages can be found here chronologically: https://www.fastmarkets.com/about-us/methodology/price-notices/1

When no longer available in the Dashboard (after two years) or for any prices outside of your subscription, the message will read as follows:

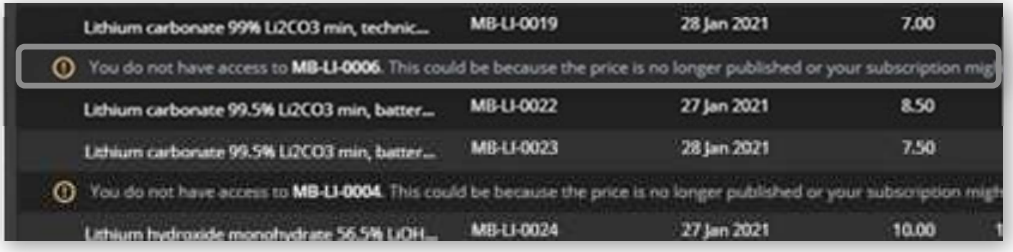

#### PRICING RATIONALE

Pricing rationales are short pieces of text to explain how the price was derived and how any assessment was developed. It provides increased transparency, explaining how and why expert judgment was exercised, and is provided for all our IOSCO audited prices.

Pricing rationales are published on select prices via the single price widget and the multi price table on the dashboard. Please note: pricing rationales are not available for all prices and requires a price packages subscription.

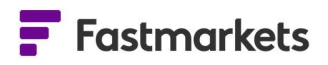

If a price has a pricing rationale, a small speech bubble icon is displayed next to the price. You may need to hover over the price to be able to see it. The icon is available only in "Actual" mode, "Averages" don't have pricing rationales.

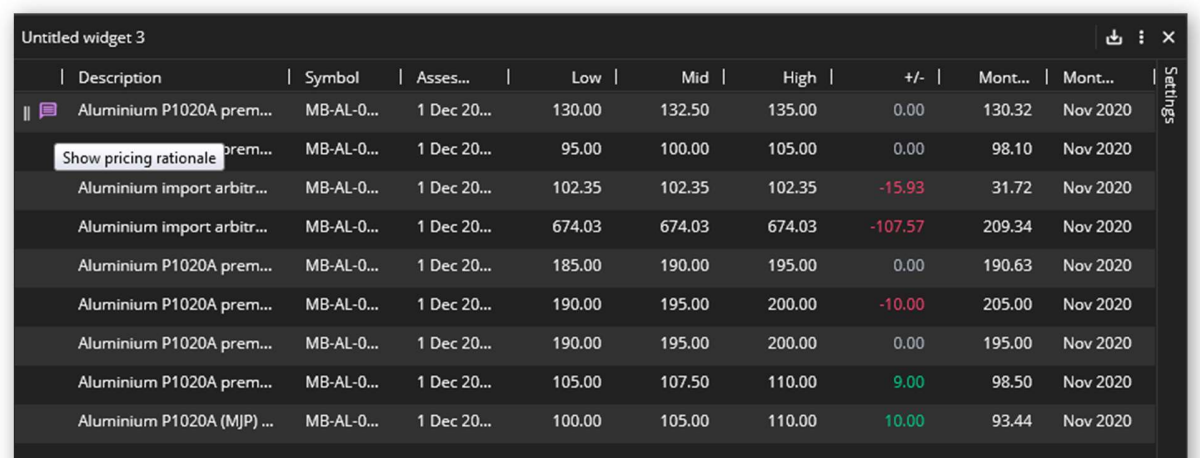

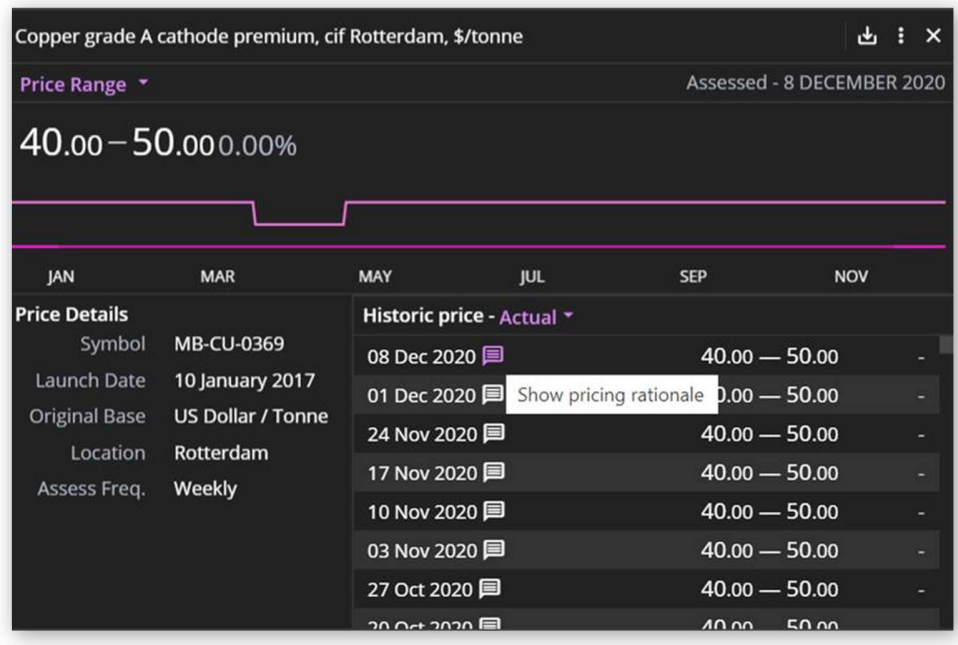

Click on the icon and the pricing rationale will be displayed.

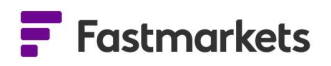

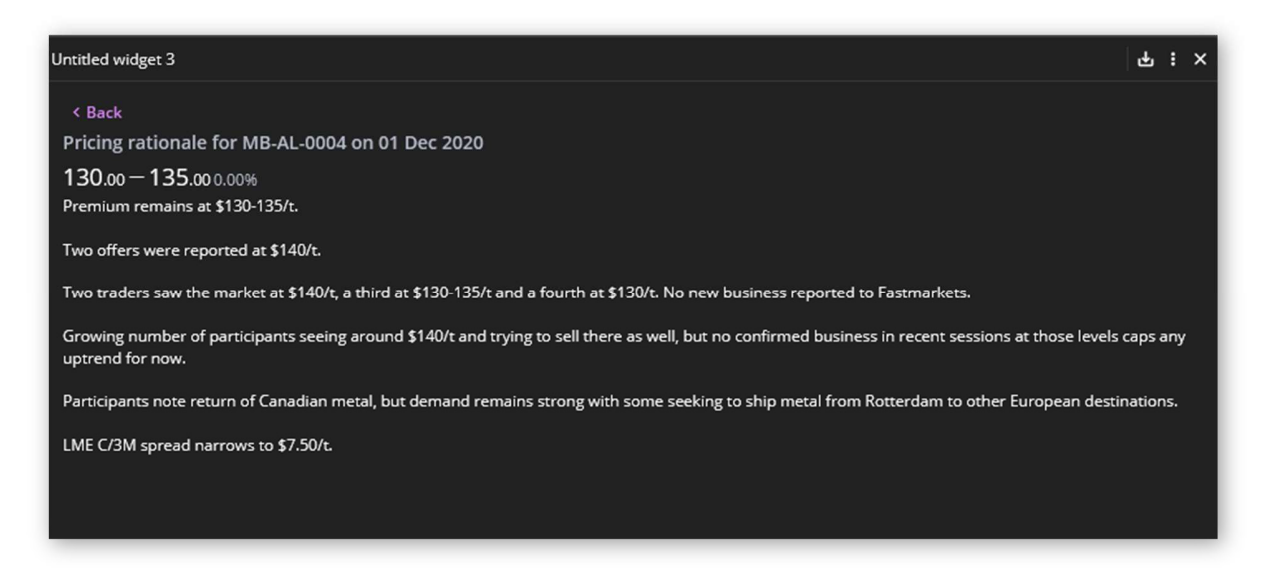

To return to the prices, click Back at the top of the widget.

#### CONVERT CURRENCY AND UNIT OF MEASURE FOR COMPARISON

The Dashboard enables you to convert the base currency and/or unit of measure for prices so you can compare them on an apples-to-apples basis. Currency and unit conversion are available in the Single Price Tile, Multi Price Table, Historic Data Table and Price Chart widgets.

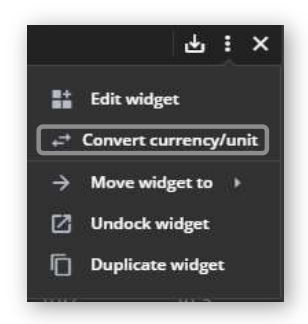

To convert currency and or unit of measure click on the widget actions menu (three dots in the top right corner of the widget) and select Convert currency/unit

1. To convert only the currency of all prices in  $\bigcup_{\text{Convert current}}$ the widget click into the Convert currency to drop down menu and select your currency convertunit to e.g. CNY – China Yuan. Click CONVERT to finish. All prices will now be displayed in Chinese Yuan.

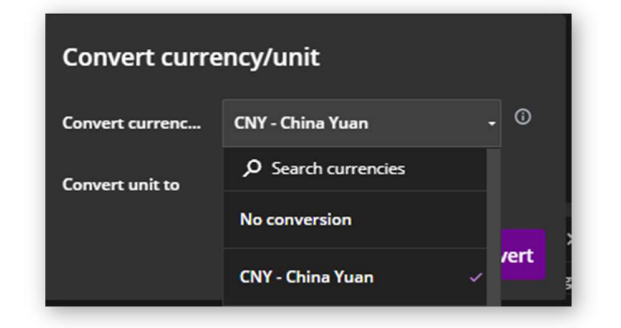

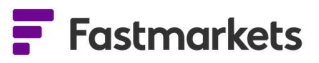

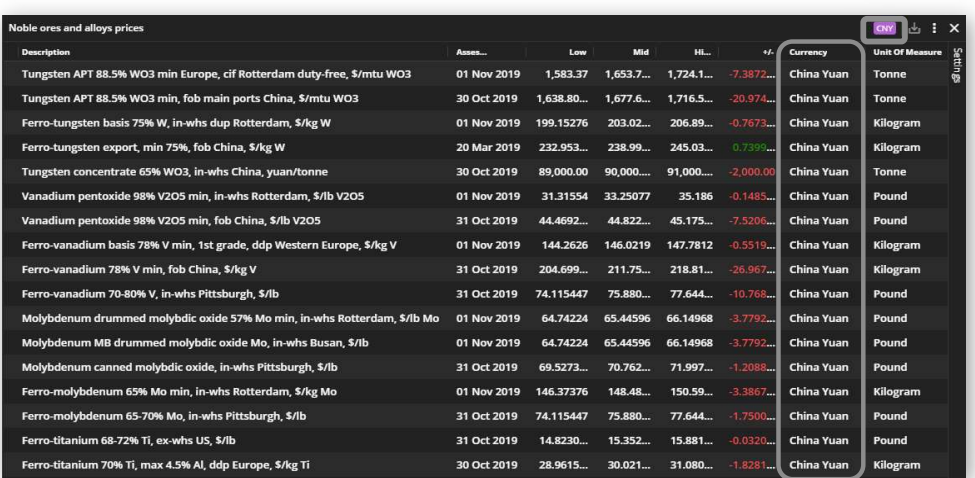

- 2. To convert only the unit of measure, repeat the above step but select Convert unit to and select the unit of measure e.g. Tonne. Click CONVERT to finish. All prices will now be displayed in Tonnes.
- 3. To convert both currency and unit of measure select from both menus e.g. EUR – Euro and Tonne. Click CONVERT to Convert currency/unit finish. All prices will now be displayed in Euros per Tonnes.
- 4. Once converted the widget will clearly display your conversion selection in purple in the top right corner of the widget.

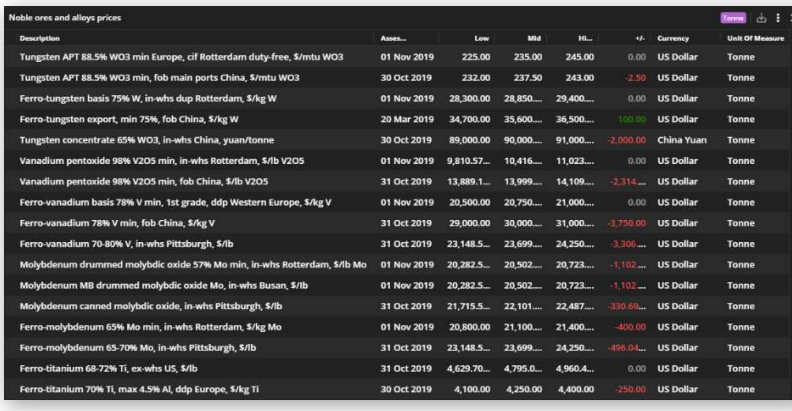

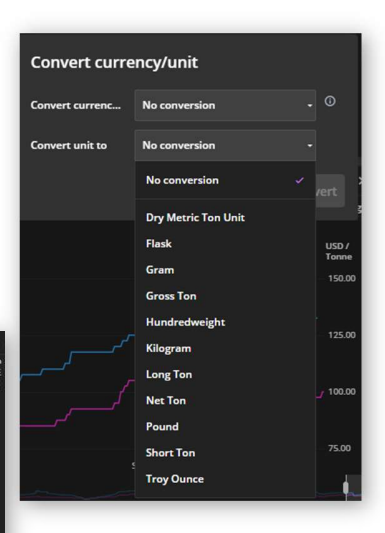

5. To edit or remove a conversion, click on the purple conversion displayed and select either Edit conversion to return to the selection or Remove conversion.

It is not yet possible to convert the currency and/or unit of measure for exchange prices.

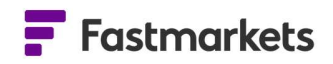

Please refer to the Conversion User Guide for more information on converting currency and/or unit of measure for like for like comparison in the Multi Price Table.

#### FURTHER HELP

If after reading these instructions you have further questions about how to use the Fastmarkets Dashboard, please contact our Customer Success teams or for access/order queries our Client Services team:

- $\triangleright$  Europe, Middle East and Africa: +44 20 3855 5581
- $\triangleright$  Asia: +65 31 633 458
- $\triangleright$  Americas: +1 708 329 2641
- Customer Success Email: customersuccess@fastmarkets.com
- > Client Services Email: client.services@fastmarkets.com

#### APPENDIX A: AVAILABLE DATA FIELDS

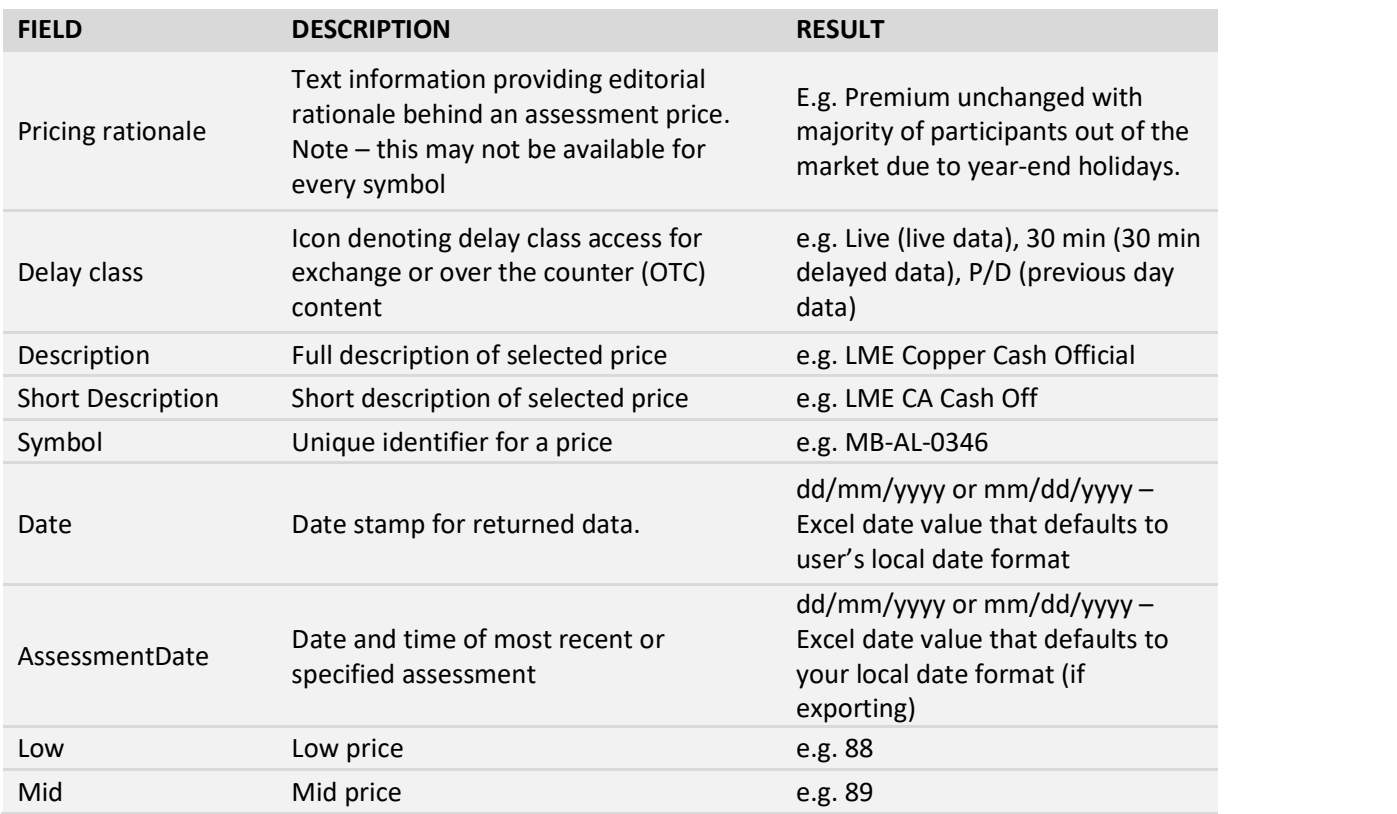

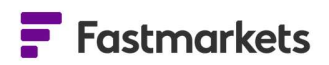

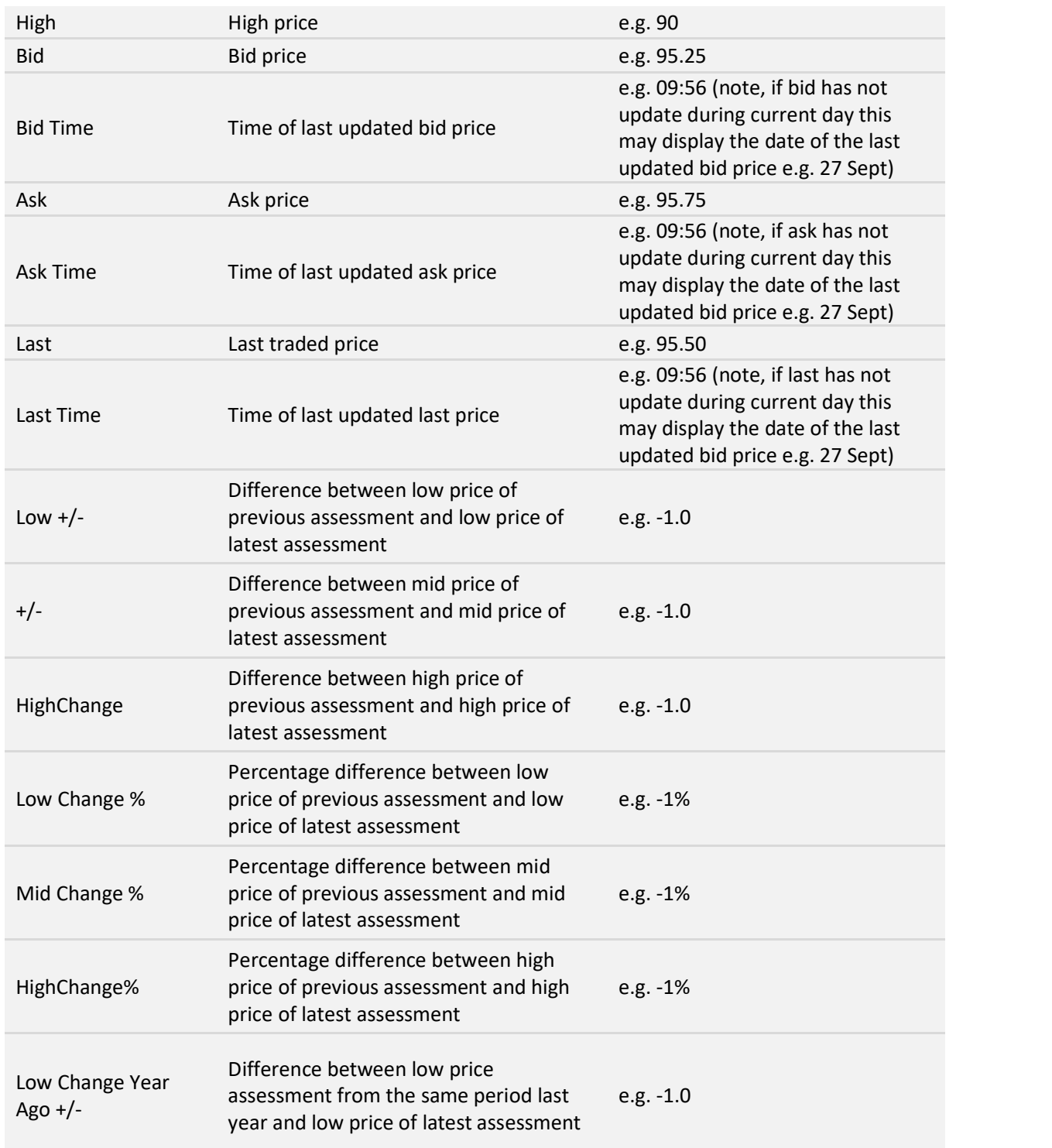

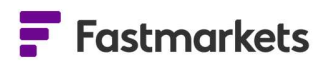

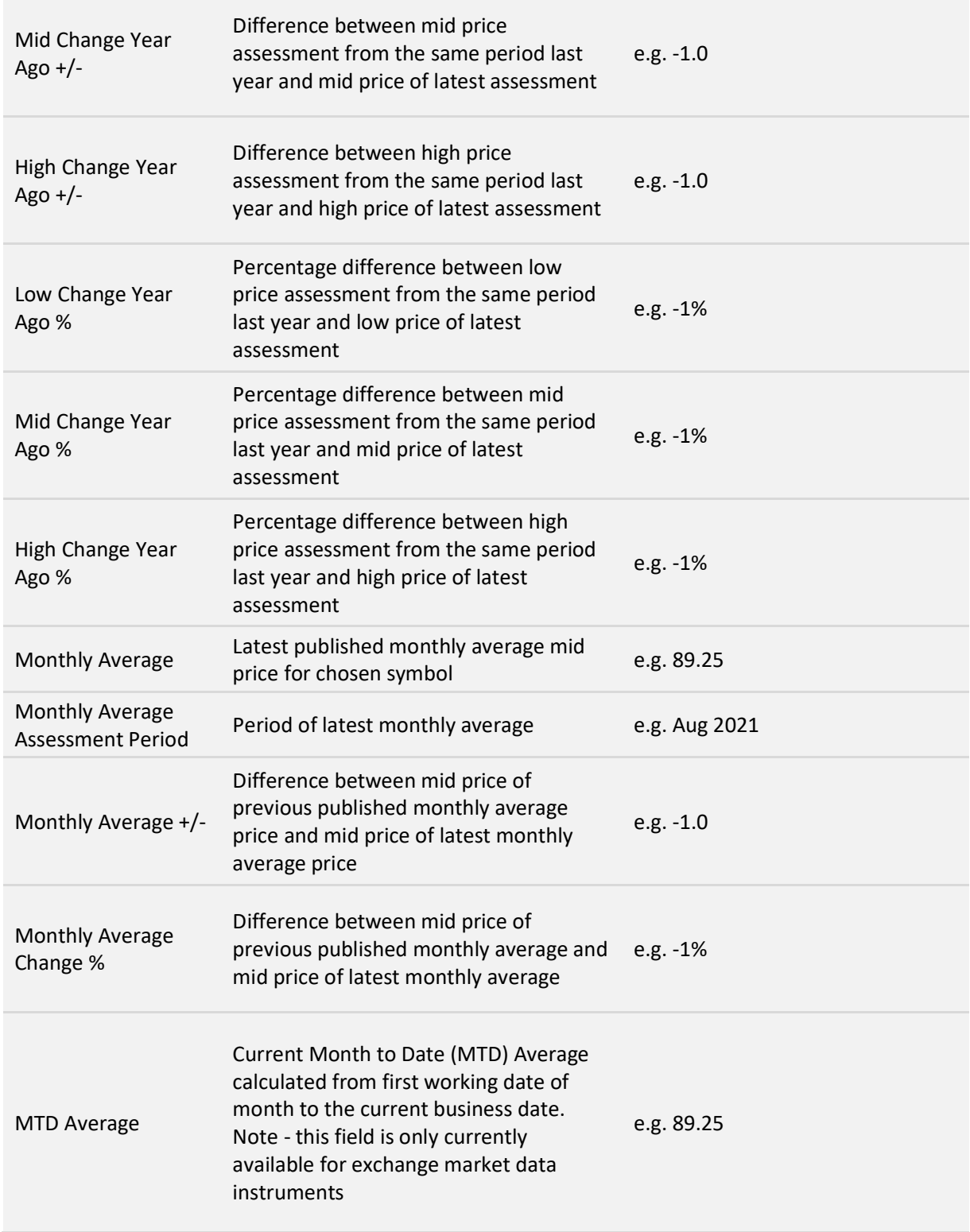

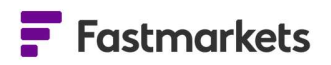

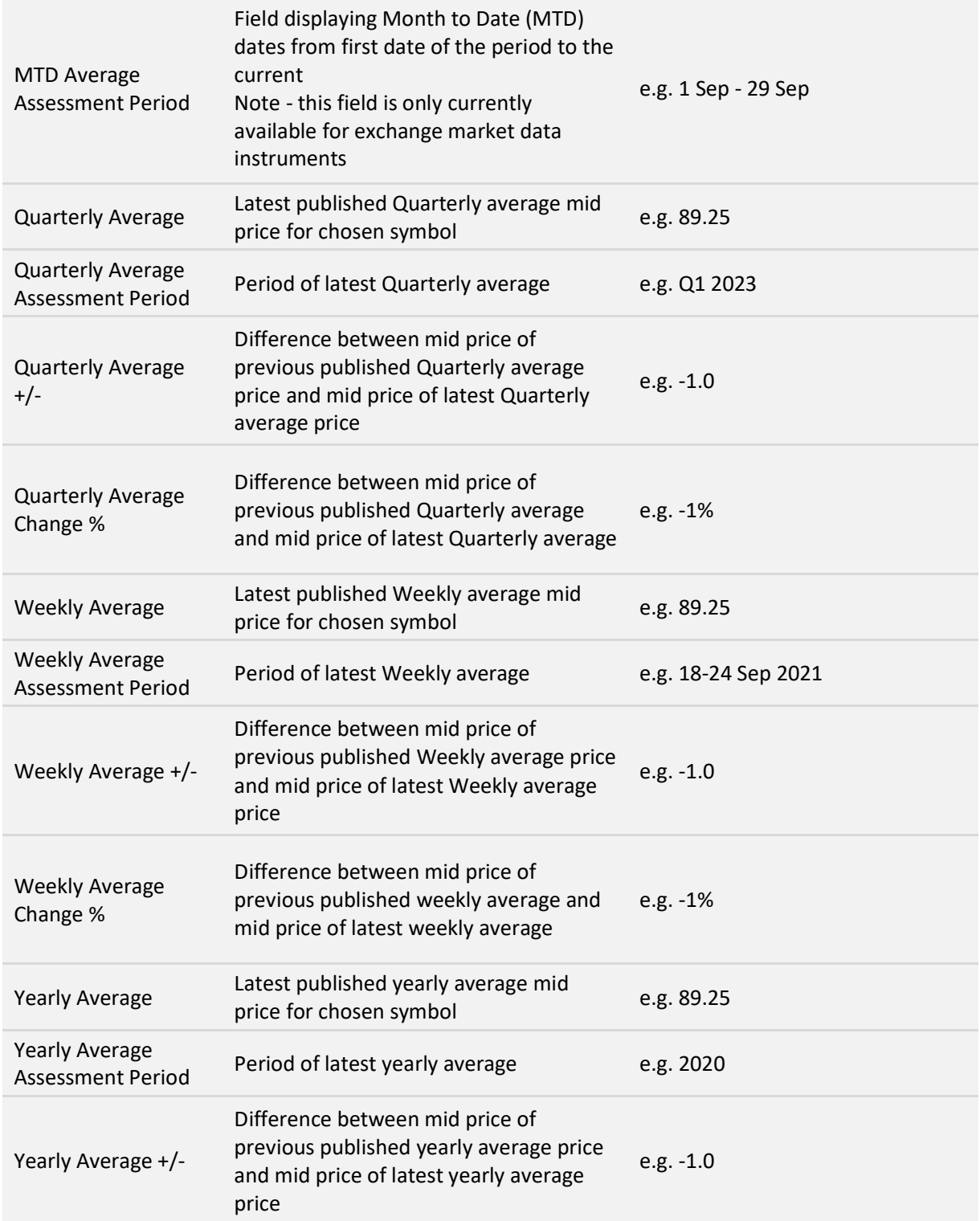

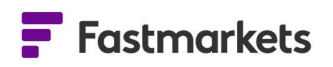

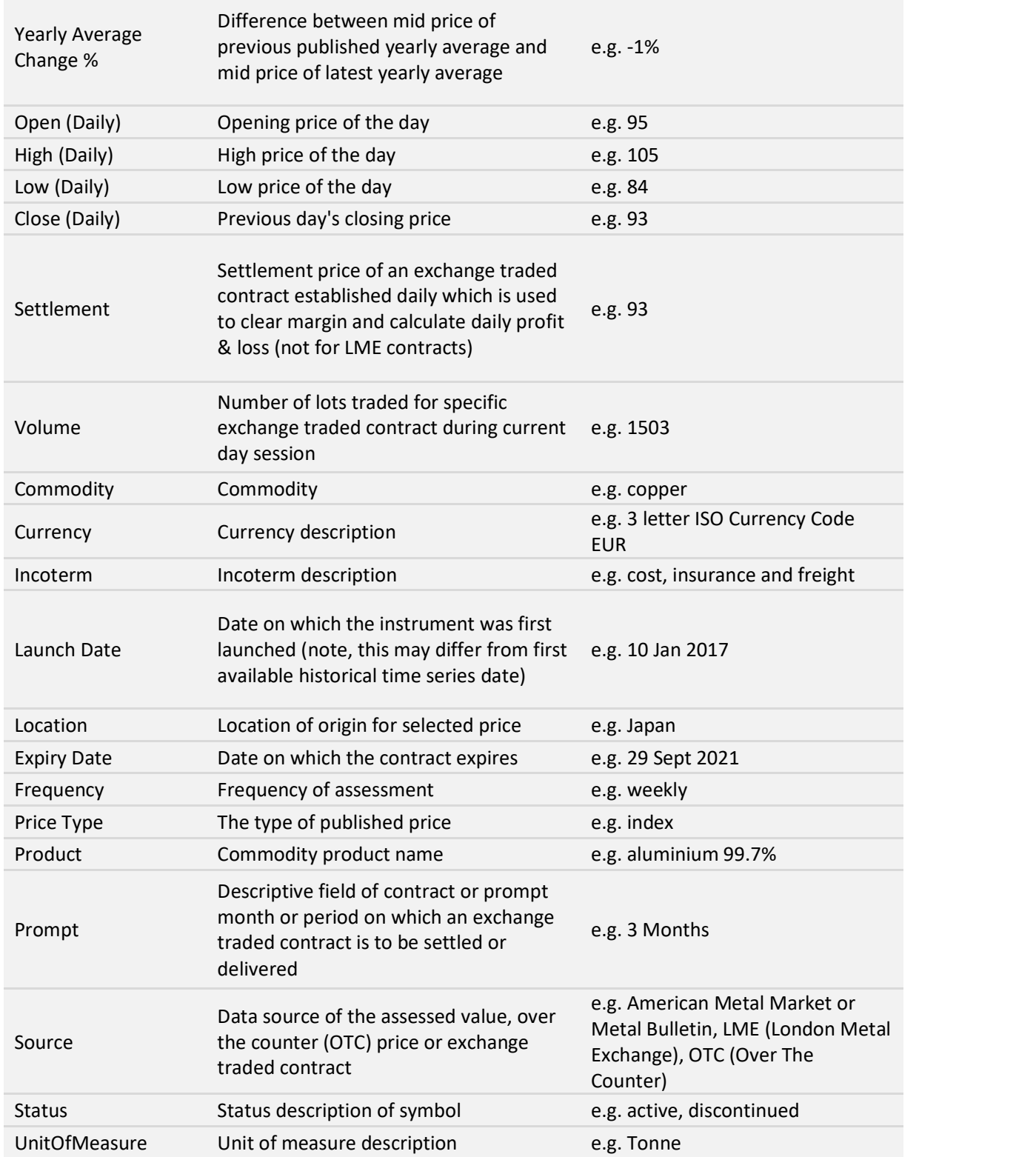

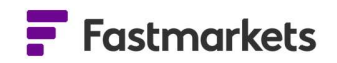

Lot Size

The minimum amount/unit of measure of a commodity in which may be traded for an exchange traded contract e.g. 25